# Редактор интерактивных презентаций

# **ДИДАКТА**©

Версия 5.0

Руководство пользователя

2023. OOO «Дидакта»

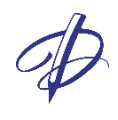

# Содержание

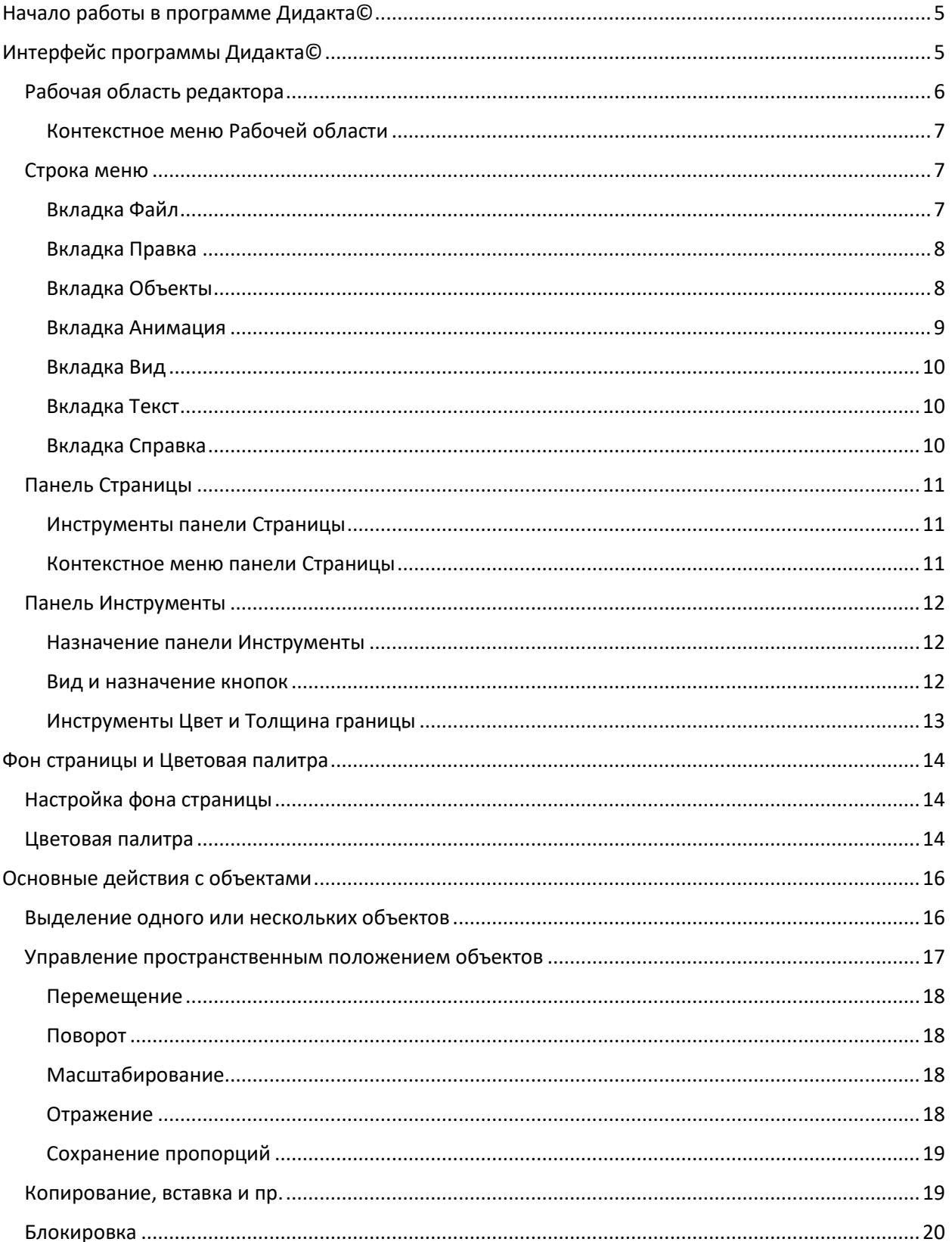

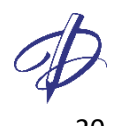

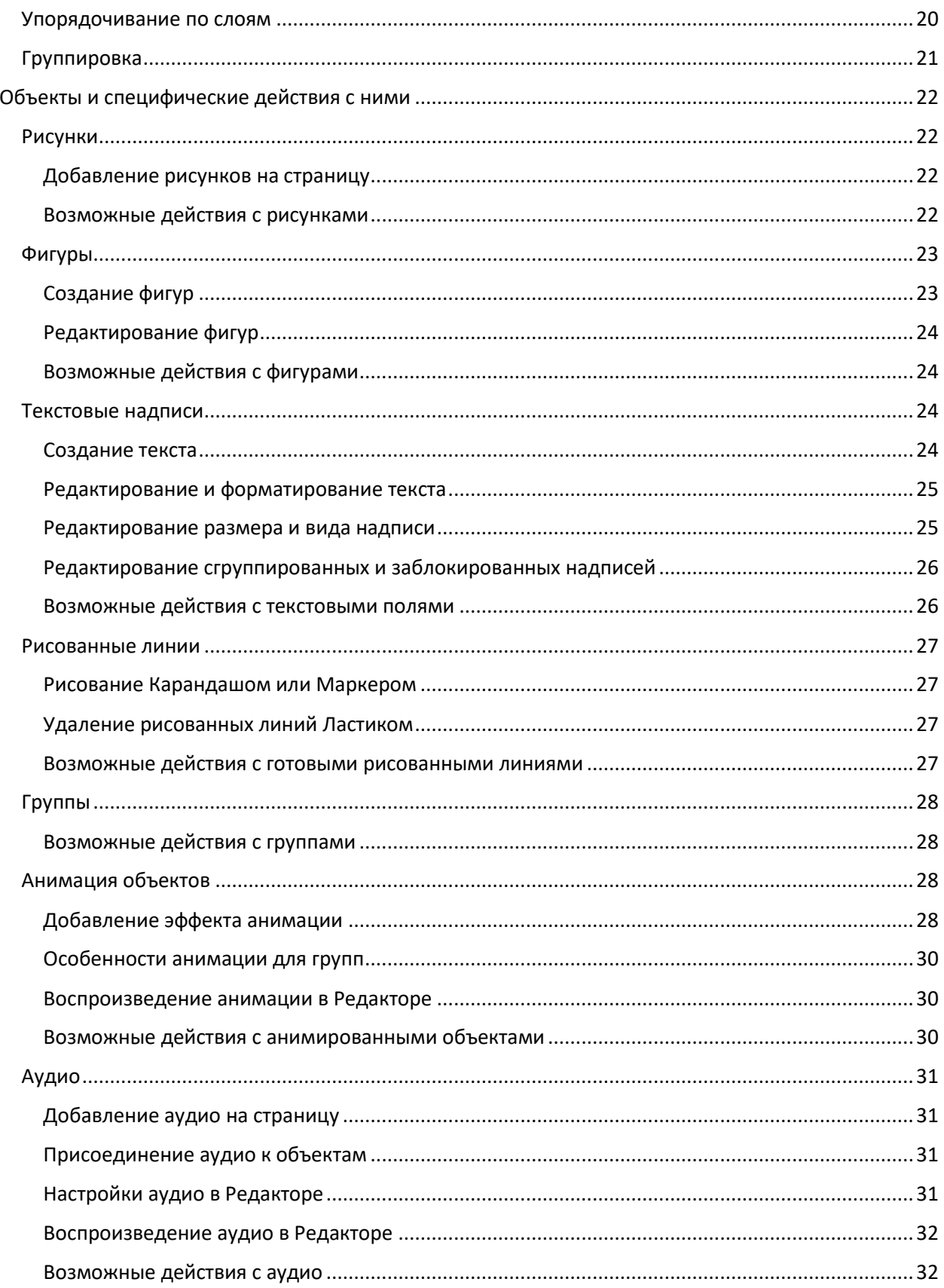

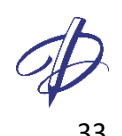

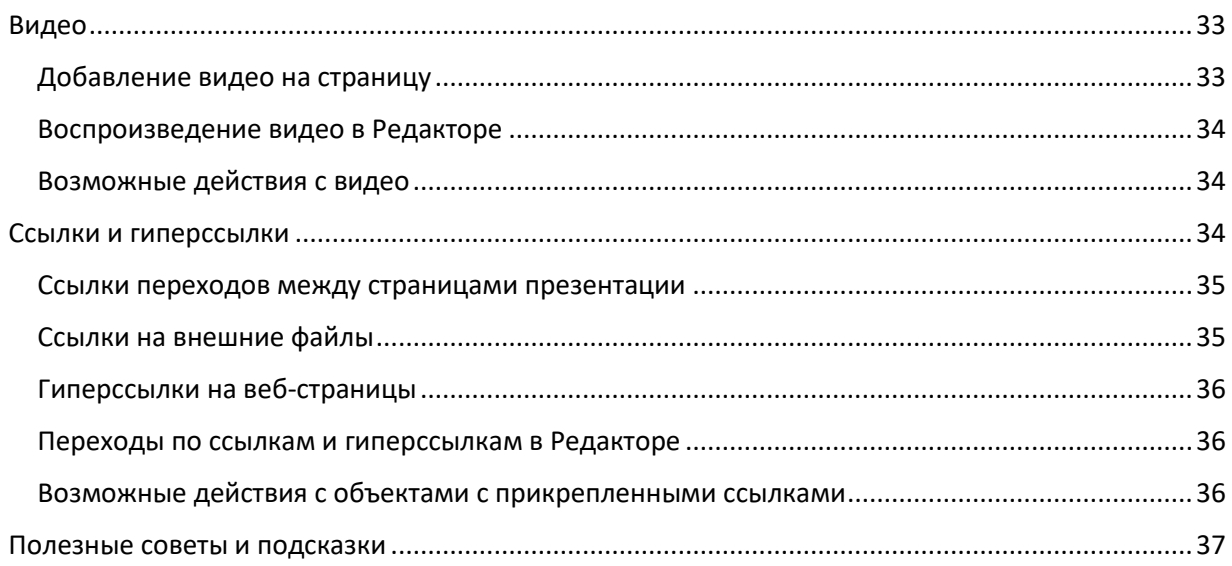

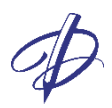

# <span id="page-4-0"></span>Начало работы в программе Дидакта©

Редактор интерактивных презентаций Дидакта© предназначен для создания, редактирования и показа на интерактивных экранах проектов (интерактивных презентаций). Редактор интерактивных презентаций Дидакта© сохраняет и открывает проекты в собственном формате \*.didakta;

После установки программы Дидакта© на рабочем столе появится пиктограмма редактора.

Есть несколько способов открыть проект Дидакта©:

- На рабочем столе дважды кликните левой кнопкой мыши по ярлыку Дидакта©, в строке меню открывшегося Редактора выберите Файл – Открыть проект.
- В окне Проводника дважды кликните левой кнопкой мыши по ранее сохраненному проекту \*.didakta, откроется окно редактора с проектом.
- В окне Проводника щелкните правой кнопкой мыши по ранее сохраненному проекту \*.didakta, в контекстном меню выберите «Открыть с помощью…» и выберите Didakta.Editor.

# <span id="page-4-1"></span>Интерфейс программы Дидакта©

Редактор интерактивных презентаций Дидакта© имеет интуитивно понятный пользовательский интерфейс, за счет которого достигается быстрое освоение функций и команд приложения.

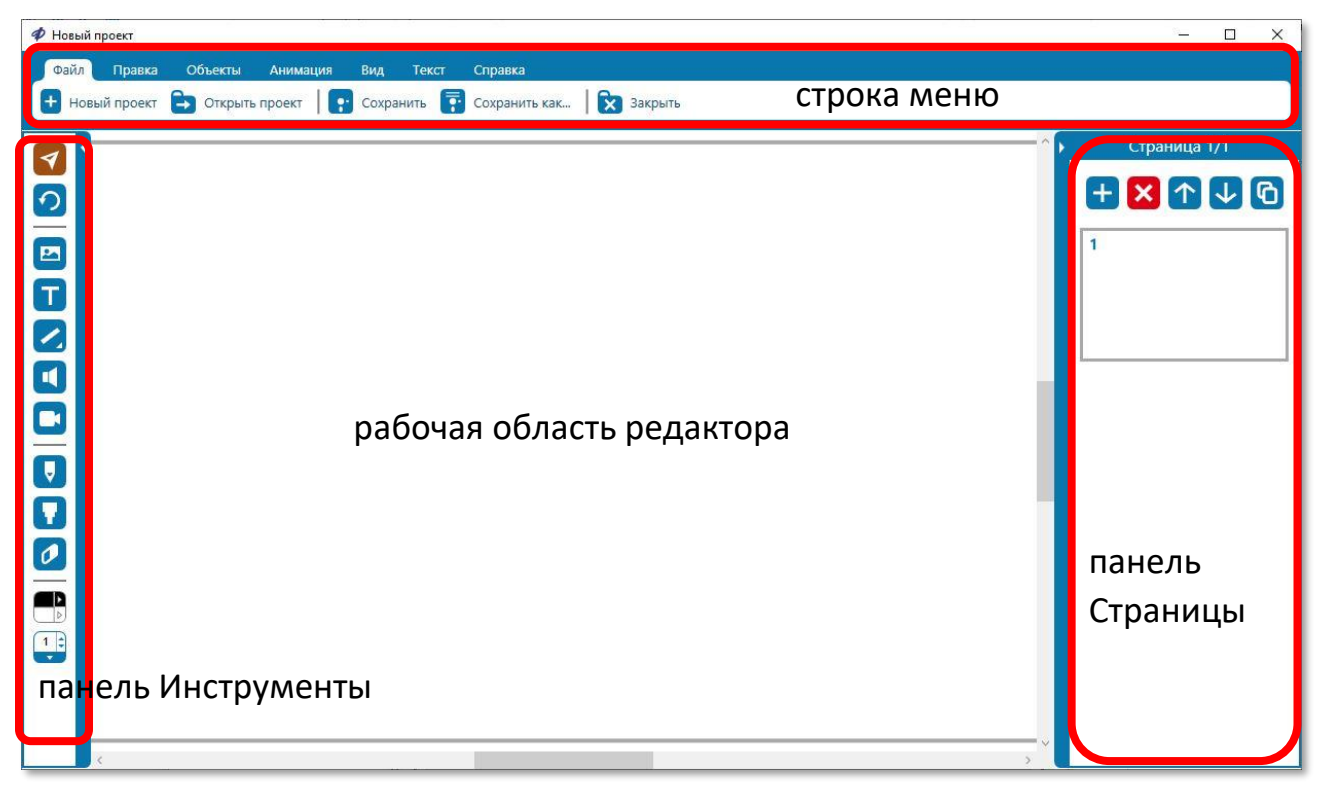

Рис. 1. Пользовательский интерфейс редактора интерактивных презентаций Дидакта©.

Пользовательский интерфейс редактора включает *Строку меню*, *панель Инструменты*, *панель Страницы* и *рабочую область редактора*. Каждый элемент пользовательского интерфейса редактора описан в следующих разделах этого Руководства Пользователя.

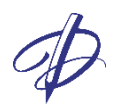

# <span id="page-5-0"></span>Рабочая область редактора

Рабочая область редактора отображает страницу и ее содержимое в зависимости от масштаба страницы, а также позволяет выполнять основные команды при работе с объектами на странице.

В Плеере отображается только страница, ограниченная серой рамкой. Пространство рабочей области вне страницы (белые поля на Рис. 2) может быть использовано для хранения выдвижных областей, вспомогательных материалов, черновиков.

Для перемещения области страницы вверх и вниз используйте:

- прокрутку колесиком мыши,
- вертикальную полосу прокрутки страницы.

Для перемещения области страницы вправо и влево:

• используйте горизонтальную полосу прокрутки страницы.

Для перемещения между страницами используйте:

- клавиши PageUp, PageDown, Home, End,
- панель Страницы.

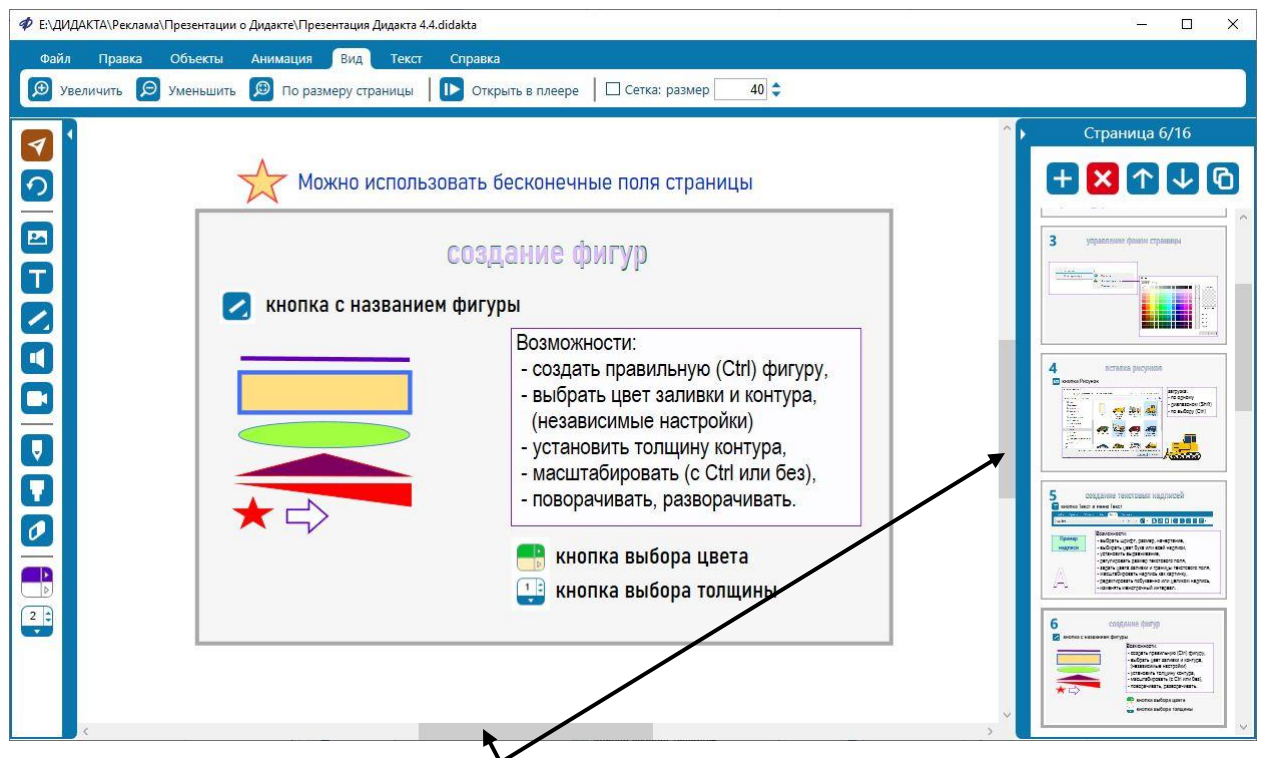

Рис. 2. Горизонтальная и вертикальная полосы прокрутки страницы*.*

Для изменения **размера** отображаемой области страницы используйте:

- команды вкладки меню **Вид**: *Увеличить*, *Уменьшить, По размеру страницы*;
- прокрутку колесика мыши при зажатой клавише Ctrl.

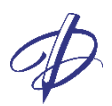

#### <span id="page-6-0"></span>Контекстное меню Рабочей области

Контекстное меню рабочей области редактора открывается по щелчку правой кнопки мыши и имеет следующие команды:

Вставить Команда аналогична команде *Вставить* во вкладке *Правка*. Фон страницы Открывает выпадающее меню **Фон страницы**.

# <span id="page-6-1"></span>Строка меню

Строка меню, находящаяся в верхней части окна редактора Дидакта©, содержит основные функции редактора, разделенные на вкладки

- *Файл*
- *Правка*
- *Объекты*
- *Анимация*
- *Вид*
- *Текст*
- *Справка*.

#### <span id="page-6-2"></span>Вкладка Файл

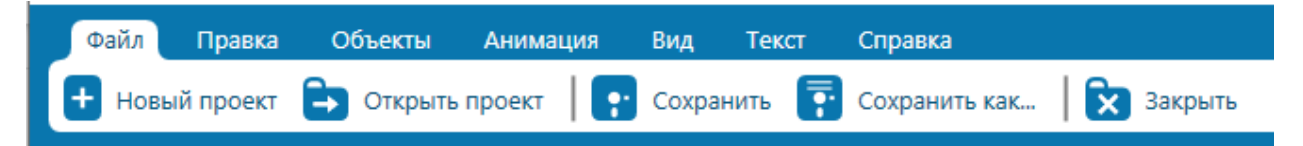

Рис. 3. Вкладка *Файл* строки меню редактора.

#### Вкладка *Файл* позволяет:

- создать новый проект (файл проекта с расширением \*.didakta),
- открыть существующий проект,
- сохранить существующий проект,
- сохранить проект как новый файл с расширением \*.didakta,
- закрыть текущий проект без закрытия окна программы.

*Внимание:* при закрытии проекта без сохранения появляется предупреждение: *Все несохраненные изменения будут потеряны. Продолжить?*

*Да: проект будет закрыт.*  В текущем файле «имя.didakta» изменения не будут сохранены. В файле «имя - Резервная копия.didakta» – будут.

*Нет: проект закрыт не будет. Сохранение выполнено не будет.*

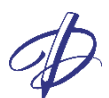

#### <span id="page-7-0"></span>Вкладка Правка

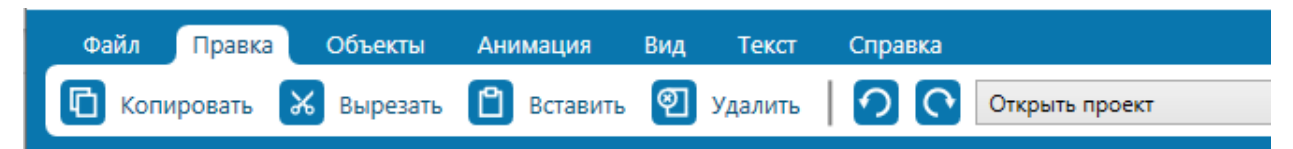

Рис. 4. Вкладка *Правка* строки меню редактора.

Вкладка *Правка* позволяет:

- копировать (по кнопке или сочетанию клавиш Ctrl+C),
- вырезать (Ctrl+X),
- вставить (Ctrl+V),
- удалить (Delete)

объект текущего проекта, а также

- отменить действие (Ctrl+Z),
- вернуть действие (Ctrl+Y)
- просмотреть список действий и выбрать действие для отмены этого и последующих.

Каждое действие редактирования записывается в журнал действий на вкладке Правка. Список позволяет отменить выбранное и последующие действия щелчком левой кнопкой мыши по соответствующей записи в журнале. Количество действий, хранящихся в сеансе редактирования, ограничено 10 последними действиями.

#### <span id="page-7-1"></span>Вкладка Объекты

Вкладка *Объекты имеет разные виды*, отличающиеся наличием дополнительных кнопок.

Если страница новая или на странице **не выделен** ни один элемент, то отображаются только разделы Блокировка, Группировка и Порядок.

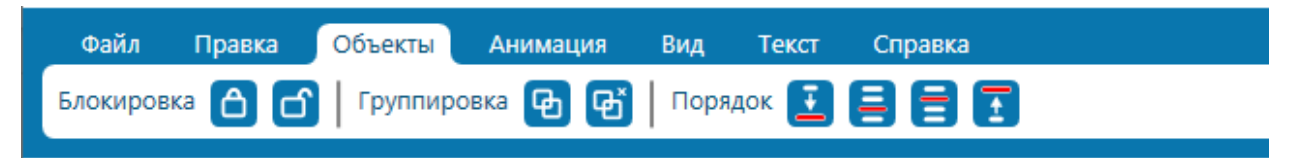

Рис. 5. Вкладка *Объекты* строки меню редактора, когда нет выделенных элементов.

Если на странице есть **один или несколько выделенных** элементов, на вкладке отображаются кнопки добавления звука и ссылок в разделах Звук и Ссылка.

|  |  | Файл Правка Объекты Анимация Вид Текст Справка |  |  |  |  |  |
|--|--|------------------------------------------------|--|--|--|--|--|
|  |  |                                                |  |  |  |  |  |

Рис. 6. Вкладка *Объекты* для выделенного элемента.

Если на странице есть **один или несколько выделенных элементов с присоединенным звуком и/или ссылкой**, на вкладке отображаются дополнительные кнопки настройки звука и ссылок.

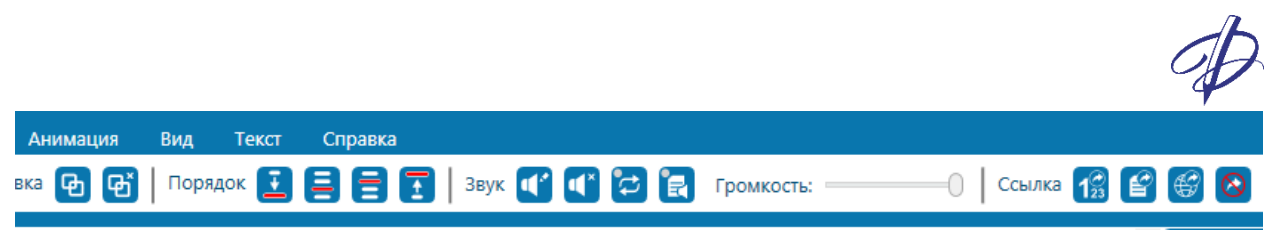

Рис. 7. Вкладка *Объекты* для выделенного объекта с присоединенными звуком и ссылкой.

Вкладка *Объекты* позволяет производить следующие действия с выделенным одним или несколькими объектами:

- блокировать и снимать блокировку,
- группировать и разгруппировывать,
- упорядочивать по слоям (вниз, на слой ниже, на слой выше, наверх),
- присоединять звук и управлять его настройками,
- присоединять ссылку на страницу проекта, на внешний файл или гиперссылку.

Для применения действий вкладки Объекты необходимо выделить один или несколько элементов (фигуры, рисунки, тексты, группу элементов) на Рабочей области и нажать соответствующую кнопку в строке меню Объекты. Эти операции подробно описаны в следующих разделах Руководства.

#### <span id="page-8-0"></span>Вкладка Анимация

Вкладка *Анимация имеет разный вид* для объектов без анимации и с анимацией.

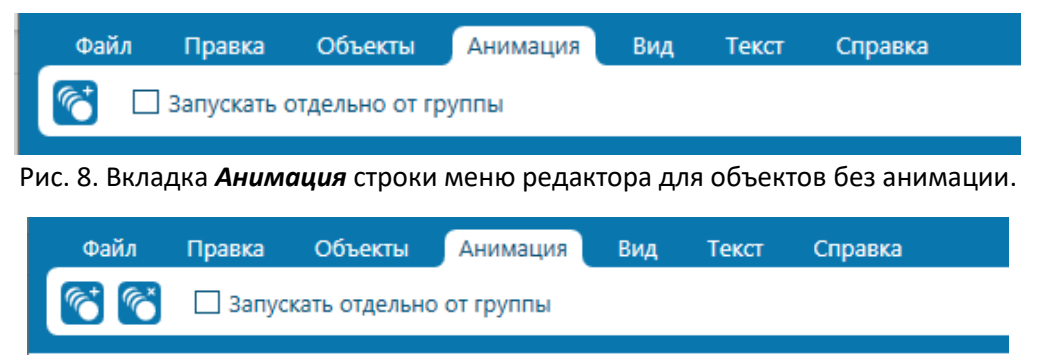

Рис. 9. Вкладка *Анимация* строки меню редактора для выделенного объекта с присоединенным эффектом анимации.

Вкладка *Анимация* позволяет:

- добавлять эффект анимации,
- удалять добавленный ранее к объекту эффект анимации,
- устанавливать и снимать птичку в поле «Запускать отдельно от группы».

Для применения действий вкладки Анимация необходимо выделить один или несколько элементов (фигуры, рисунки, тексты, группу элементов) на Рабочей области и нажать соответствующую кнопку в строке меню Анимация. Эти операции подробно описаны в следующих разделах Руководства.

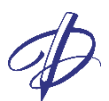

#### <span id="page-9-0"></span>Вкладка Вид

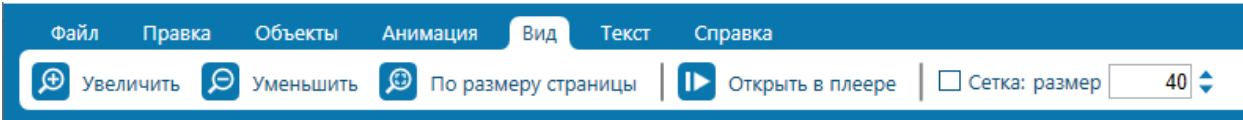

Рис. 10. Вкладка *Вид* строки меню редактора.

#### Вкладка *Вид* позволяет:

- увеличить масштаб страницы,
- уменьшить масштаб страницы,
- установить размер страницы на всю рабочую область приложения,
- открыть проект в плеере,
- включить отображение вспомогательной сетки и настроить ее шаг.

#### <span id="page-9-1"></span>Вкладка Текст

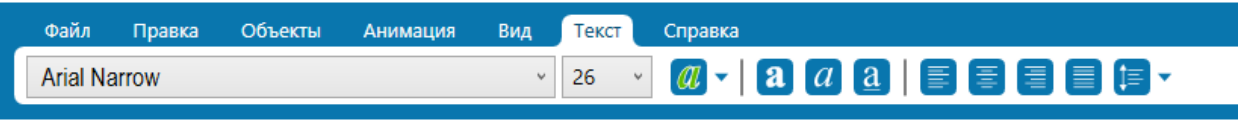

Рис. 11. Вкладка *Текст* строки меню приложения.

#### Вкладка *Текст* позволяет выбирать:

- тип шрифта,
- размер шрифта,
- цвет текста,
- начертание: жирный, курсив, подчеркивание,
- стиль выравнивания абзацев: по левому краю, по центру, по правому краю, по ширине,
- межстрочный интервал для текстовых надписей.

#### <span id="page-9-2"></span>Вкладка Справка

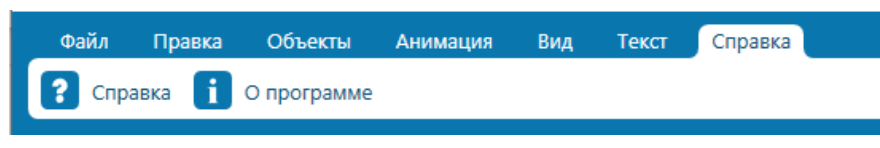

Рис. 12. Вкладка *Справка* строки меню приложения.

Вкладка *Справка* содержит справку о приложении Дидакта© и информацию о приложении.

При клике на *Справку* откроется данное руководство пользователя по использованию редактора интерактивных презентаций Дидакта©.

При клике на *О Программе* в открывшемся окне будет доступна информация о редакторе, версии редактора, а также лицензии и обратной связи.

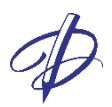

# <span id="page-10-0"></span>Панель Страницы

Панель *Страницы* отображает все созданные в проекте страницы, а также инструменты для работы со страницами.

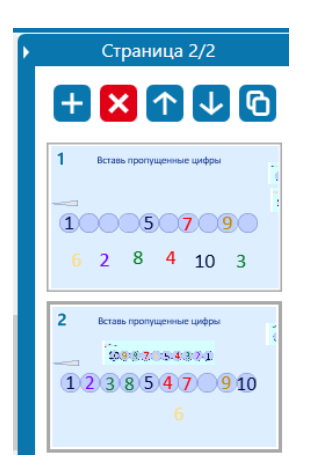

Рис. 13. Вид панели *Страницы*.

#### <span id="page-10-1"></span>Инструменты панели Страницы

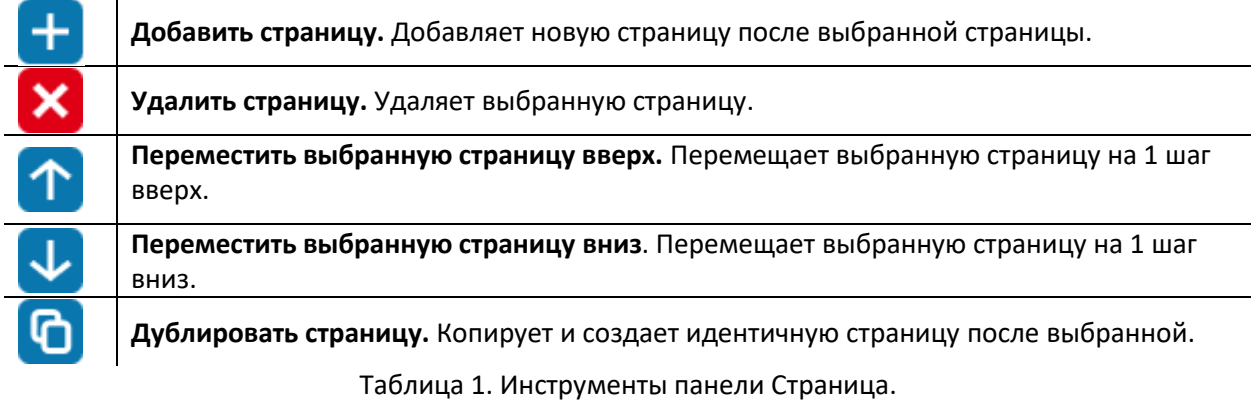

При открытии ранее сохраненного проекта, созданные страницы будут доступны в этой панели.

Панель *Страницы* может быть скрыта. Для этого следует кликнуть левой кнопкой мыши по кнопке *скрыть Страницы* . Чтобы развернуть панель *Страницы*, следует кликнуть левой кнопкой мыши по кнопке *показать Страницы* .

#### <span id="page-10-2"></span>Контекстное меню панели Страницы

Контекстное меню панели *Страницы* появляется при щелчке правой кнопкой мыши по эскизу страницы и позволяет:

- удалить текущую страницу,
- добавить пустую страницу после текущей,
- дублировать страницу,
- копировать страницу,
- вставить страницу после выделенной текущей.

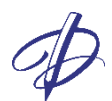

Команды *Копировать страницу* и *Вставить страницу* позволяют копировать страницы как внутри одной, так и между разными презентациями Дидакта©.

# <span id="page-11-0"></span>Панель Инструменты

#### <span id="page-11-1"></span>Назначение панели Инструменты

Панель *Инструменты* содержит главные инструменты для выделения объектов, создания фигур и текстовых надписей, добавления рисунков, аудио и видео, создания и удаления рукописных линий, а также выполнения настроек цвета заливки и контура объектов.

Панель *Инструменты* может быть скрыта. Для этого следует кликнуть левой кнопкой мыши по кнопке *скрыть Инструменты* . Чтобы развернуть панель *Инструменты*, следует кликнуть левой кнопкой мыши по кнопке *показать Инструменты* .

#### <span id="page-11-2"></span>Вид и назначение кнопок

Инструменты редактора на панели инструментов при наведении курсора мыши становятся подсвеченными (темно-желтыми), а при выборе – активными (коричневыми). Пример неактивных и активных инструментов:

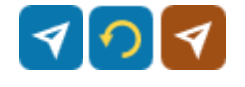

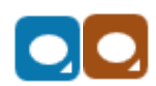

Неактивный, подсвеченный и активный инструменты.

Неактивный и активный инструмент Фигура, в частности Овал.

Кнопки **Фигура** и **Толщина границы** имеют маленькую стрелку. При нажатии стрелки открывается список выбора фигур (Линия, Прямоугольник, Овал, Равнобедренный треугольник, Прямоугольный треугольник, Звезда, Стрелка) и значения толщины (от 0 до 10).

Панель *Инструменты* редактора содержит следующие инструменты для работы на странице:

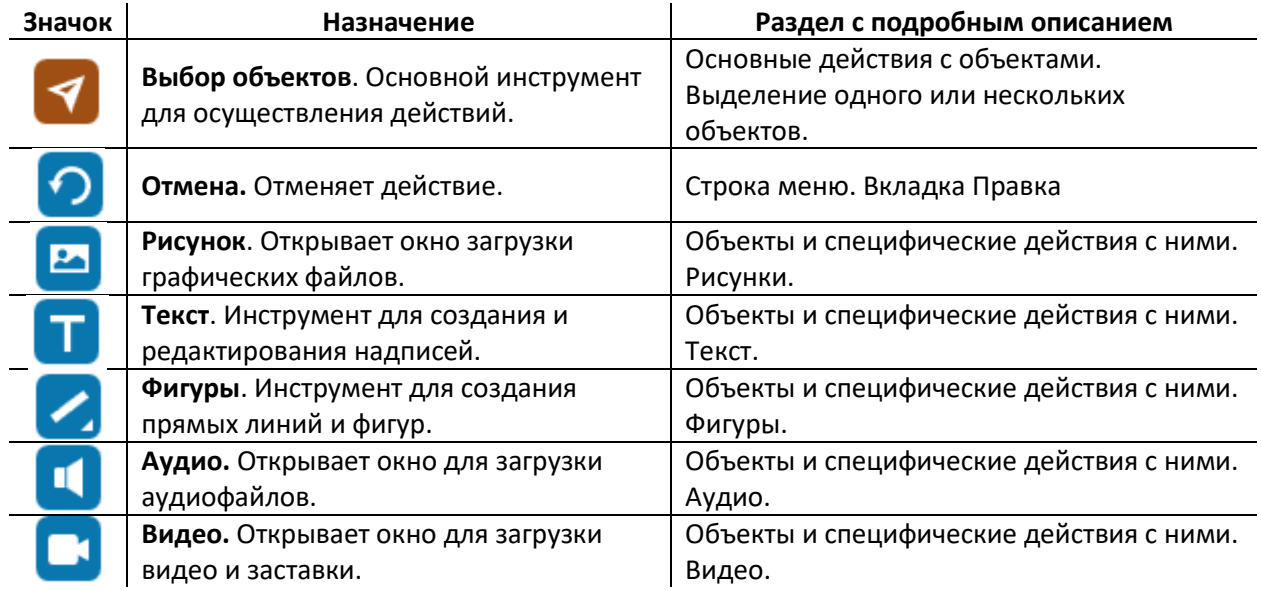

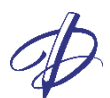

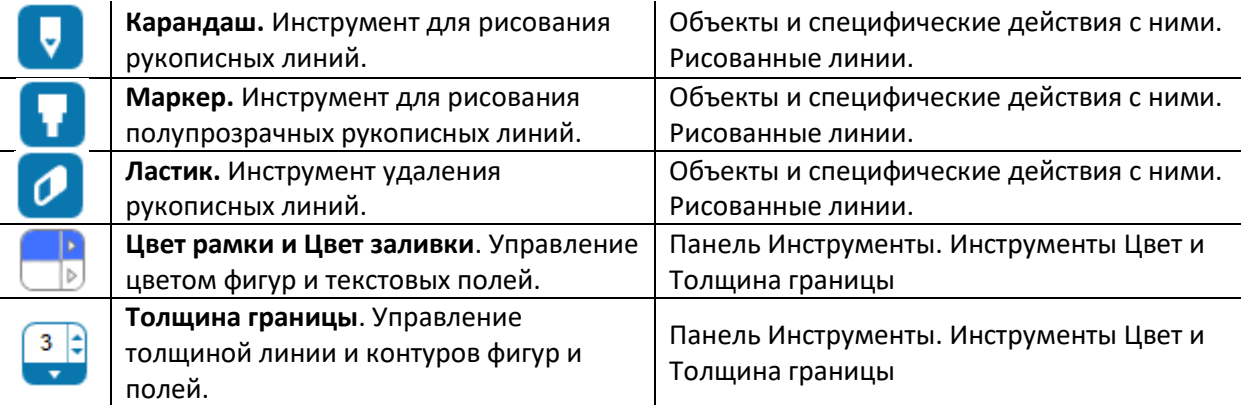

Таблица 2. Инструменты панели инструментов редактора.

#### <span id="page-12-0"></span>Инструменты Цвет и Толщина границы

Инструмент Цвет управляет цветами рамки (верхняя половина) и заливки (нижняя половина) некоторых объектов.

Инструмент **Цвет** объединяет в себе 4 действия при щелчке левой кнопкой мыши на разные области, указанные стрелками:

Применение текущего цвета рамки к выбранному объекту

Применение текущего цвета заливки к выбранному объекту Переход к палитре для настройки цвета рамки Переход к палитре для настройки цвета заливки

Инструмент **Цвет** может быть применен для настройки цвета:

- заливки фигуры,
- рамки фигуры,
- заливки текстового поля,
- рамки текстового поля,
- рамки фигуры Линия,
- рамки Карандаша и Маркера,
- заливки значка динамика для аудиофайлов,

 $3 \leq$ 

- рамки значка динамика для аудиофайлов,
- рамки для рисунка,
- рамки для видео.

Инструмент **Толщина границы** цифрами отображает текущее значение и регулирует толщину линии и контура некоторых объектов следующими способами:

- стрелка снизу открывает список возможных вариантов установки толщины от 0 (нет контура) до 10.
- стрелки сбоку увеличивают и уменьшают значение толщины на единицу.

Инструмент **Толщина границы** может быть применен для настройки:

- толщины контура фигуры,
- толщины контура текстового поля,
- ширины линии Карандаша или Маркера,
- толщины рамки значка динамика аудио,
- толщины рамки рисунка,
- толщины рамки видео.

# <span id="page-13-0"></span>Фон страницы и Цветовая палитра

## <span id="page-13-1"></span>Настройка фона страницы

Для установки фона страницы:

- кликните правой кнопкой мыши по любому свободному месту рабочей области редактора,
- в контекстное меню выберите **Фон страницы***.*

В выпадающем меню **Фон страницы** доступно три варианта:

- Рисунок
- Заливка цветом
- Удалить фон.

При выборе одного из вариантов фона страницы используйте левую кнопку мыши.

При выборе **Рисунок** для фона страницы, в открывшемся диалоговом окне выберите изображение в одном из поддерживаемых графических форматов (\*.jpeg, \*.jpg, \*.png, \*.gif, \*.bmp и \*.tiff) и нажмите **Открыть**. Рисунок появится как фон страницы и будет растянут на всю рабочую область.

При выборе **Заливка цветом** для фона страницы выберите нужный цвет в открывшейся Палитре.

При выборе **Удалить фон** будет установлен белый фон страницы, используемый по умолчанию.

## <span id="page-13-2"></span>Цветовая палитра

При щелчках по стрелкам на кнопке **Цвет** панели Инструменты и при выборе **Заливка цветом** для Фона страницы открывается окно цветовой палитры

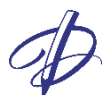

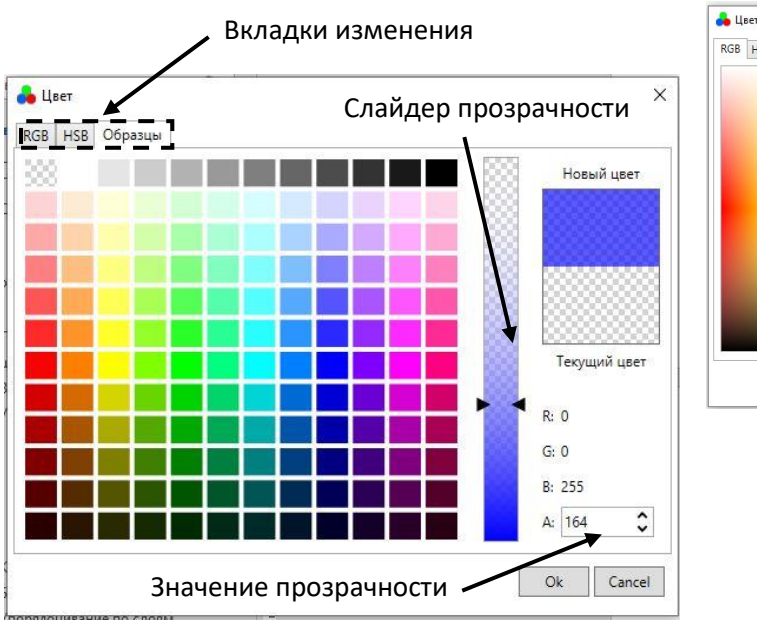

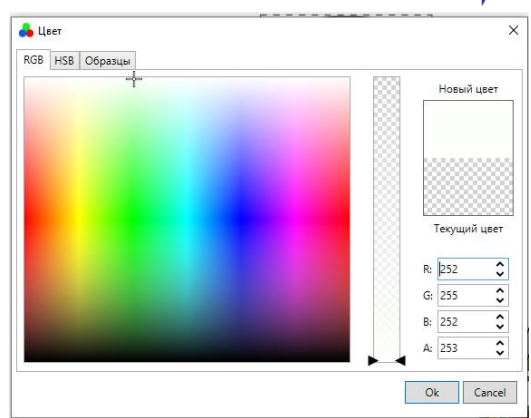

Рис. 14. Вид цветовой палитры в редакторе Дидакта©.

В окне Палитра цвет можно выбрать из вкладок *RGB*, *HSB и Образцы*. Во вкладке *Образцы* можно выбрать цвет из предложенных образцов. Во вкладках *RGB* и *HSB* можно выбрать необходимый цвет из области цветов или задать цвет цифрами в соответствии со стандартами (*RGB* или *HSB*).

Также во всех вкладках можно задать прозрачность цвета либо с помощью *слайдера прозрачности*, либо задав значение прозрачности от 0 до 255 в поле *A:*.

Чтобы использовать выбранный цвет, нажмите *ОК*. Для отмены выбора цвета, нажмите *Cancel*.

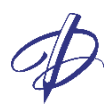

# <span id="page-15-0"></span>Основные действия с объектами

К объектам можно отнести все созданные пользователем элементы на странице: рисунки, фигуры, надписи, группы, рисованные линии и т. д.

Редактор интерактивных презентаций Дидакта© позволяет выполнять следующие основные операции со всеми объектами:

- выделять,
- копировать, вырезать, вставлять, удалять,
- перемещать, поворачивать, масштабировать,
- блокировать и разблокировать,
- упорядочивать по слоям,
- группировать и разгруппировывать,

а также специфические действия, применимые к данному типу объекта.

**Для осуществления каких-либо действий с объектом его необходимо выделить инструментом Выбор объектов**.

## <span id="page-15-1"></span>Выделение одного или нескольких объектов

На панели *Инструменты* выберите инструмент **Выбор объектов** (инструмент станет активным

) и выполните одну из следующих операций:

- чтобы выделить объект, кликните по нему левой кнопкой мыши;
- для выделения нескольких объектов, расположенных рядом, обведите их целиком прямоугольником выделения при зажатой левой кнопке мыши;
- для выделения нескольких определенных объектов кликайте по ним левой кнопкой мыши при зажатой клавише Shift.
- чтобы отменить выделение, кликните левой кнопкой мыши по свободной области на странице или за пределами страницы;
- чтобы снять выделение с одного из выделенных объектов, кликните по нему снова с зажатой клавишей Shift.

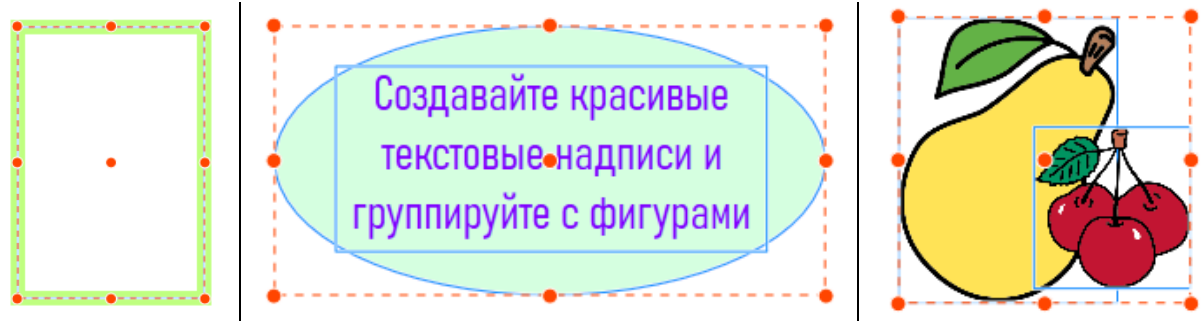

Рис. 15. Вид выделенных незаблокированных объектов.

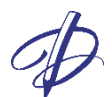

Незаблокированный объект будет выделен оранжевой пунктирной линией, также будут доступны точки для изменения объекта. Несколько выбранных объектов имеют общую оранжевую пунктирную линию, при этом каждый объект выделен сплошной голубой линией.

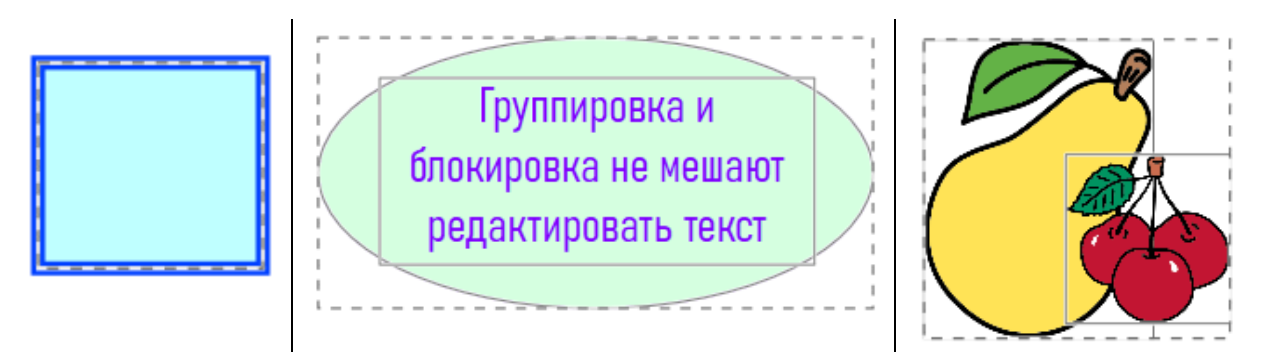

Рис. 16. Вид выделенных заблокированных объектов.

Заблокированный объект будет выделен серой пунктирной линией. Несколько заблокированных объектов имеют общую серую пунктирную линию, при этом каждый объект выделен сплошной серой линией.

Если незаблокированные объекты поместить за заблокированным, то их нельзя выделить щелчками мыши, будет выделен верхний заблокированный объект.

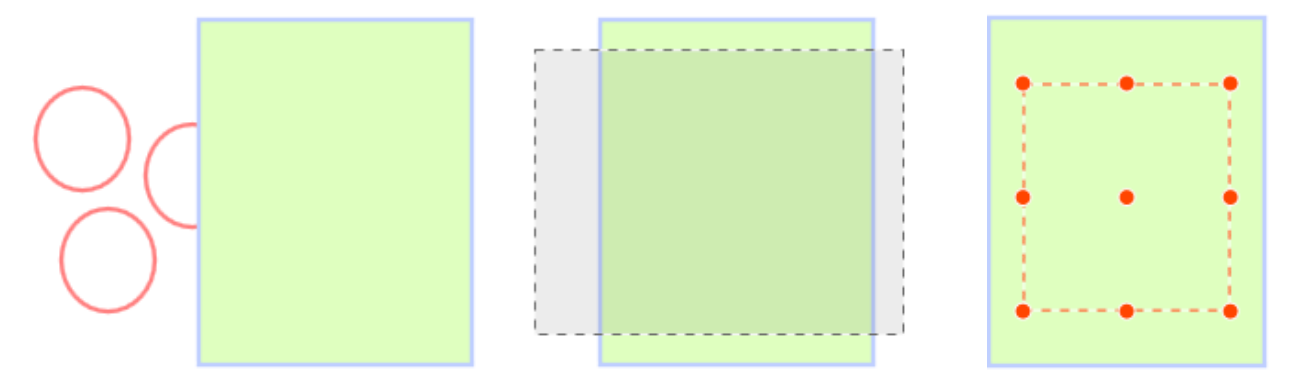

Рис. 17. Слева: перемещение незаблокированных овалов за заблокированный прямоугольник. По центру: выделение овалов, спрятанных за заблокированным. Справа: результат выделения.

Для выделения объектов, спрятанных за заблокированным, обведите полностью или частично заблокированный объект прямоугольником выделения при зажатой левой кнопке мыши и отпустите ее. Будут выделены все объекты, которые целиком попадут в прямоугольник выделения.

#### <span id="page-16-0"></span>Управление пространственным положением объектов

Выбранный объект (фигуру, рисунок, группу, текстовую надпись, динамик аудио, видео) можно:

- переместить,
- повернуть,
- изменить размер,
- отразить по вертикали или горизонтали.

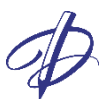

Пример указателей перемещения, поворота и изменения размера объекта:

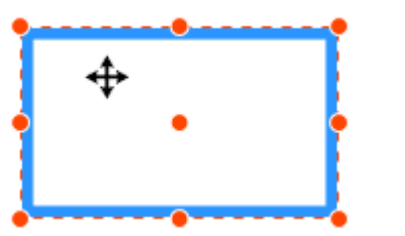

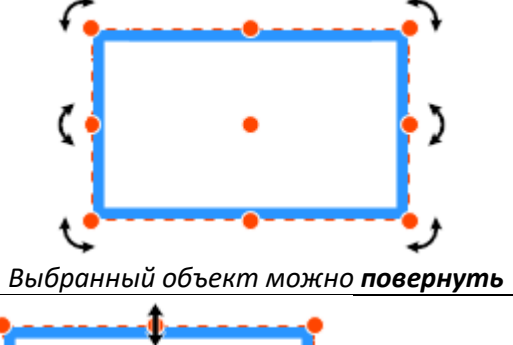

*Выбранный объект можно переместить Выбранный объект можно повернуть*

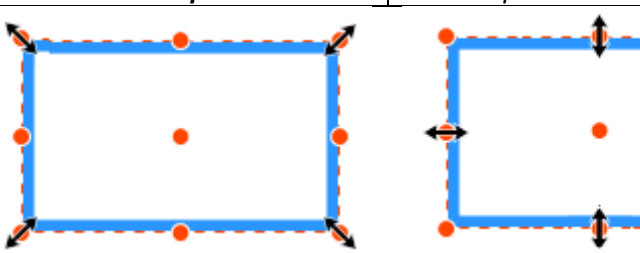

*Стрелки указывают направления для изменения размера объекта.*

Рис. 18. Возможные варианты управления положением и размером выбранного объекта.

#### <span id="page-17-0"></span>Перемещение

Для перемещения объекта необходимо его выделить (выбрать) и

- навести курсор на внутреннюю область объекта и при появлении указателя перемещения (+) при нажатой левой кнопке мыши потянуть его на новое место. Для завершения перемещения следует отпустить левую кнопку мыши.
- нажимать один или несколько раз стрелки на клавиатуре (вверх, вниз, вправо и влево). Объект будет перемещаться с малым шагом.

#### <span id="page-17-1"></span>Поворот

Для поворота объекта необходимо навести курсор на одну из оранжевых точек и при появлении

указателя поворота ( $\rightarrow$  или  $\zeta$ ) при нажатой левой кнопке мыши повернуть объект в нужном направлении. Для завершения поворота объекта следует отпустить левую кнопку мыши.

#### <span id="page-17-2"></span>Масштабирование

Для изменения размера объекта необходимо выделить объект, навести курсор на одну из оранжевых точек и при появлении указателя изменения размера (  $\leftrightarrow$ ) при нажатой левой кнопке мыши изменить его размер в нужном направлении. Для завершения изменения размера объекта следует отпустить левую кнопку мыши.

#### <span id="page-17-3"></span>Отражение

Для отражения объекта по горизонтали или по вертикали необходимо навести курсор на одну из оранжевых точек и при появлении указателя изменения размера переместить точку в

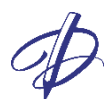

горизонтальном или вертикальном направлении с помощью левой кнопки мыши. Для завершения изменения размера объекта следует отпустить левую кнопку мыши.

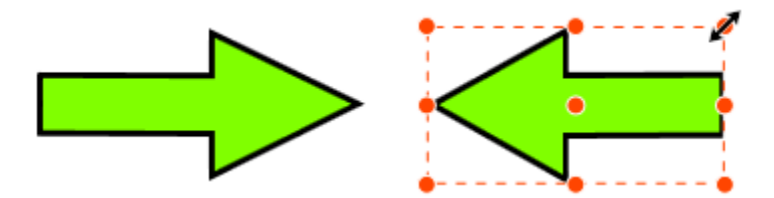

Рис. 19. Отражение объекта по горизонтали.

#### <span id="page-18-0"></span>Сохранение пропорций

Масштабирование и отражение можно выполнять с сохранением пропорций объектов или без. Для переключения между этими режимами используйте клавишу Ctrl. При захвате угловых точек пропорции сохраняются у рисунков и видео и не сохраняются у других элементов.

По умолчанию у рисунков, отдельных и сгруппированных с другими рисунками, при масштабировании с захватом угловых точек пропорции сохраняются, а с захватом боковых точек – не сохраняются.

Для масштабирования или отражения рисунков или группы рисунков с сохранением пропорций:

- выполняйте действия, захватывая оранжевые угловые точки или
- выполняйте действия при зажатой клавише Ctrl, захватывая точки на боковых гранях.

Для масштабирования или отражения рисунков или группы рисунков без сохранения пропорций:

- выполняйте действия при зажатой клавише Ctrl, захватывая угловые оранжевые точки или
- выполняйте действия, захватывая оранжевые точки на боковых гранях.

По умолчанию у надписей и фигур, а также групп с этими элементами, при масштабировании пропорции не сохраняются.

У фигур и надписей, а также групп с этими элементами, для изменения размеров объектов или их отражения с сохранением пропорций:

• выполняйте действия при зажатой клавише Ctrl.

## <span id="page-18-1"></span>Копирование, вставка и пр.

Для копирования, вырезания, вставки и удаления объектов воспользуйтесь одним из вариантов:

- Выделите объект и в меню *Правка* выберите одну из требуемых команд (Копировать, Вырезать, Вставить, Удалить).
- Выделите объект и воспользуйтесь сочетаниями клавиш Сtrl+C (Копировать), Сtrl+Х (Вырезать), Ctrl+V (Вставить) или клавишей Delete (Удалить).
- Выделите объект и воспользуйтесь командами контекстного меню (Копировать, Вырезать, Удалить, Вставить).

**Копия объекта располагается в том же месте, где и оригинал, без смещения, на переднем плане.**

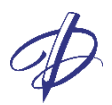

# <span id="page-19-0"></span>Блокировка

Для установки блокировки воспользуйтесь одним из вариантов:

- Выделите объект (или несколько объектов), кликните по нему правой кнопкой мыши и выберите **Заблокировать**.
- Выделите объект (или несколько объектов), в меню Объекты нажмите значок замочка ۱ô

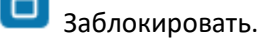

Для снятия блокировки воспользуйтесь одним из вариантов:

- выделите объект (или несколько объектов), щелкните по нему правой кнопкой мыши и выберите **Разблокировать**;
- выделите объект (или несколько объектов), в меню Объекты нажмите значок замочка ۱đ

Разблокировать.

Заблокированные объекты **нельзя**:

- удалять и вырезать,
- перемещать по странице,
- поворачивать,
- масштабировать,
- группировать.

С заблокированными объектами **разрешены** следующие действия:

- выделение. Объект будет выделен пунктирной серой линией без управляющих точек.
- копирование. Копия объекта не будет заблокирована.
- перемещение по слоям,
- редактирование надписей,
- добавление анимации,
- добавление ссылок,
- добавление аудио.

Если заблокирована группа, то можно выделить всю группу и применить к ней разрешенные действия. Кроме того, можно редактировать текст внутри заблокированной группы.

#### <span id="page-19-1"></span>Упорядочивание по слоям

Редактор интерактивных презентаций Дидакта© поддерживает работу с объектами по слоям. Каждый объект расположен на своем слое. Ранее созданные объекты располагаются на нижних слоях, последний созданный объект – на переднем.

Для перемещения объекта на другой слой необходимо выделить его и воспользоваться одним из способов:

- в контекстном меню, открывающемся по клику правой кнопкой мыши, выберите один из вариантов, указанных в таблице,
- в меню Объекты выберите один из значков, указанных в таблице.

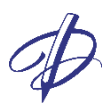

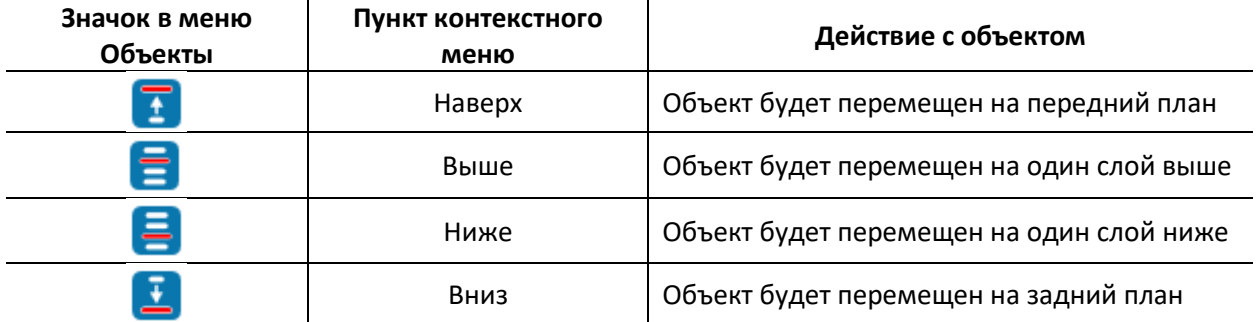

Таблица 3. Значки и команды для перемещения объектов по слоям.

### <span id="page-20-0"></span>Группировка

Несколько выделенных объектов можно сгруппировать. Редактор Дидакта© поддерживает многоуровневую группировку и разгруппировку объектов.

Для выполнения группировки воспользуйтесь одним из вариантов:

- выделите два или более объектов щелчками мыши с нажатой клавишей Shift или прямоугольником, обводящим нужные объекты, щелкните внутри выделенной области правой кнопкой мыши и в контекстном меню выберите **Сгруппировать**,
- выделите два или более объектов, в меню Объекты нажмите по значку Сгруппировать.

Для снятия группировки воспользуйтесь одним из вариантов:

- выделите группу, щелкните внутри выделенной области правой кнопкой мыши и в контекстном меню выберите **Разгруппировать**.
- выделите два или более объектов, в меню Объекты нажмите по значку Разгруппировать.

# <span id="page-21-0"></span>Объекты и специфические действия с ними

# <span id="page-21-1"></span>Рисунки

#### <span id="page-21-2"></span>Добавление рисунков на страницу

Чтобы загрузить рисунок из файла на страницу (рабочую область редактора):

- выберите инструмент **Рисунок**,
- в открывшемся диалоговом окне выберите **одно или несколько** (используя клавиши Shift или Ctrl) изображений,
- нажмите **Открыть**.

Рисунок (или несколько рисунков) появится в центре страницы.

Редактор интерактивных презентаций Дидакта© поддерживает файлы следующих графических форматов: \*.jpeg, \*.jpg, \*.png, \*.gif, \*.bmp и \*.tiff.

Чтобы добавить рисунок из Интернета или сторонних приложений, скопируйте рисунок и вставьте на страницу одним из способов, указанным в подразделе «Копирование, вставка и пр.».

Чтобы скопировать рисунок из Редактора Дидакта© в стороннее приложение, выделите его, скопируйте и вставьте, например, в графический редактор.

#### <span id="page-21-3"></span>Возможные действия с рисунками

Рисунок (или несколько выделенных рисунков) можно:

- копировать, удалять, перемещать, поворачивать,
- масштабировать с сохранением пропорций и без,
- отражать по вертикали или горизонтали с сохранением пропорций и без,
- упорядочивать по слоям,
- блокировать и разблокировать,
- группировать и разгруппировывать с рисунками или другими объектами,
- настраивать цвет и толщину рамки.

К рисунку можно:

- добавлять и удалять эффект анимации,
- добавлять и удалять ссылки переходов и гиперссылки,
- добавлять и удалять аудио.

У рисунков нельзя изменять фон или цвет заливки, менять прозрачность, кадрировать, сжимать файл. Используйте для этих действий сторонний графический редактор.

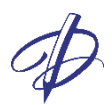

# <span id="page-22-0"></span>Фигуры

#### <span id="page-22-1"></span>Создание фигур

Доступны следующие геометрические фигуры:

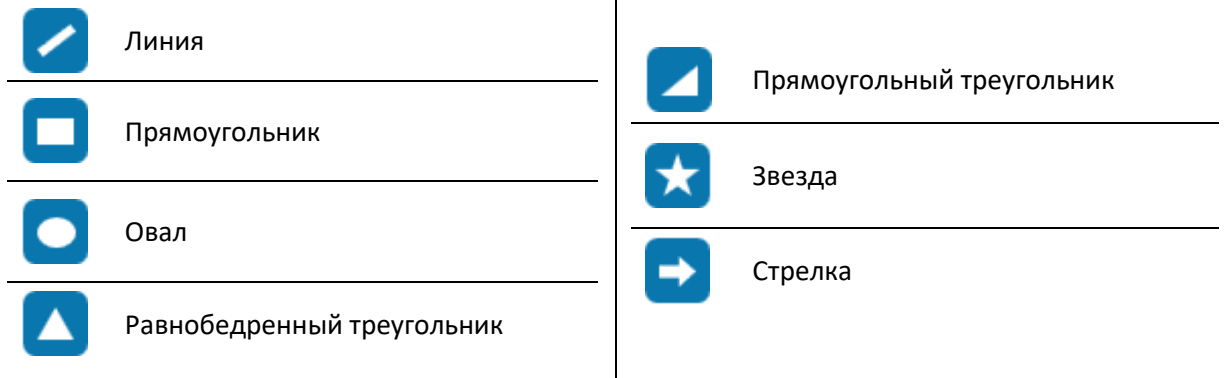

 $\mathbf{I}$ 

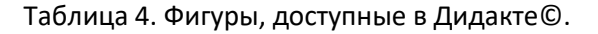

Можно управлять следующими параметрами фигур:

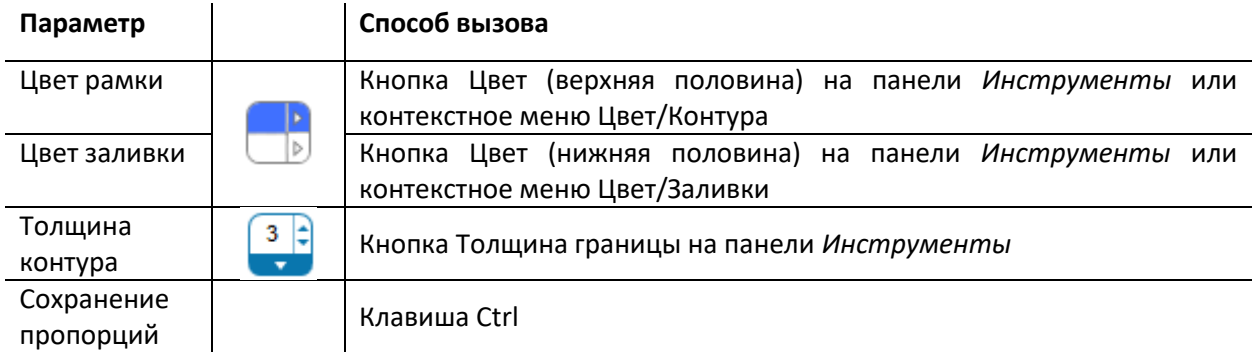

Таблица 5. Параметры управления фигурами.

Цвет заливки, а также толщину и цвет контура у фигуры можно установить как до создания фигуры, так и изменить у готовой фигуры.

Для добавления геометрической фигуры на страницу

- установите требуемые параметры фигуры,
- выберите инструмент Фигуры на панели *Инструменты*, выберите нужную фигуру из списка, открывающегося по стрелке в правом нижнем углу кнопки Фигуры,
- поместите курсор мыши в то место, где должна начинаться фигура,
- перемещайте указатель с зажатой левой клавишей мыши или
- перемещайте указатель с зажатой левой клавишей мыши и нажатой клавишей Ctrl для создания правильной фигуры.

Левую кнопку мыши (и клавишу Ctrl) следует отпустить при завершении создания фигуры.

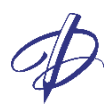

#### <span id="page-23-0"></span>Редактирование фигур

Чтобы изменить цвет контура или заливки у готовой фигуры, воспользуйтесь одним из способов:

- выделите фигуру, в контекстном меню, доступном по клику правой кнопкой мыши по фигуре, выберите **Цвет** и далее в выпадающем списке выберите **Контура** или **Заливки**. Откроется палитра цветов: выберите цвет и нажмите ОК.
- выделите фигуру, по кнопке **Цвет** на панели *Инструменты* примените текущий цвет заливки/контура или откройте **Палитру** и задайте необходимый цвет.

Чтобы изменить толщину границы, выделите фигуру и установите требуемую толщину с помощью кнопки Толщина границы на панели Инструменты. Значение толщины границы 0 соответствует отсутствию контура.

#### <span id="page-23-1"></span>Возможные действия с фигурами

Фигуры (одну или несколько) можно:

- копировать, удалять, перемещать, поворачивать,
- изменять размер с сохранением пропорций (клавиша Ctrl) и без,
- отражать по вертикали или горизонтали с сохранением пропорций и без,
- изменять цвет контура и заливки фигуры, изменять толщину контура,
- упорядочивать по слоям,
- блокировать и разблокировать,
- группировать и разгруппировывать.

К фигуре можно:

- добавлять и удалять эффект анимации,
- добавлять и удалять ссылки переходов и гиперссылки,
- добавлять и удалять аудио.

## <span id="page-23-2"></span>Текстовые надписи

#### <span id="page-23-3"></span>Создание текста

Для добавления текста:

- выберите инструмент Текст на панели **Инструменты**,
- кликните левой кнопкой мыши в той точке страницы, где должен начинаться текст,
- выберите **шрифт, размер, начертание и стиль выравнивания** объектов (см. Рис. 11),
- введите текст в текстовом поле.

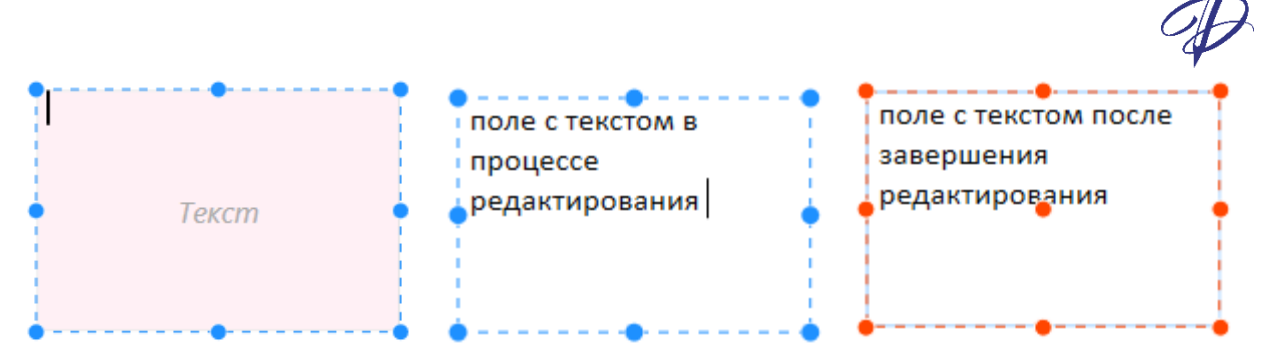

Рис. 20. Вид текстового поля в начале, в течение и после редактирования.

Для завершения работы с текстом:

• кликните мышью вне текстового поля или переключитесь на инструмент **Выбор объектов**.

#### <span id="page-24-0"></span>Редактирование и форматирование текста

Для начала редактирования ранее созданного текста перейдите в режим редактирования текста, для этого выполните одно из действий:

- выберите инструмент **Текст** и кликните по тексту;
- выберите инструмент **Выбор объектов** и выполните двойной щелчок по тексту.

Текстовое поле примет вид, показанный на Рис. 20 по центру.

Для форматирования части текста:

- перейдите в режим редактирования текста,
- выделите требуемую часть текста и примените форматирование: шрифт, цвет и пр. к выделенной части текста.

Для форматирования всего текста целиком:

- выберите инструмент **Выбор объектов** и выделите щелчком всю надпись (Рис. 20 справа),
- примените форматирование: шрифт, цвет и пр. ко всему тексту.

#### <span id="page-24-1"></span>Редактирование размера и вида надписи

Размер текстового поля изначально определен прямоугольником с розовым полем и голубой рамкой с точками-указателями для изменения размера (Рис. 20 слева).

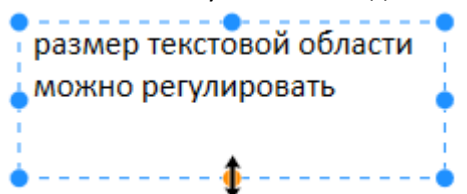

Рис. 21. Текстовая область в режиме редактирования. Стрелкой с оранжевой точкой показан указатель курсора при изменении высоты текстового поля.

Изменить размер рамки можно только в режиме редактирования. Для изменения размера текстового поля войдите в режим редактирования, наведите курсор мыши на одну из управляющих точек голубой рамки и при появлении указателя курсора масштабирования потяните за управляющую точку при зажатой левой кнопке мыши.

Изменение рамки в режиме выделения всей надписи, когда надпись выделена оранжевой рамкой, приведет к масштабированию всей надписи, подобно фигуре или рисунку, и искажению ее начертания (Рис. 20 справа).

пример<br>форматирования

npumep padamoi

Рис. 22. Изменения, доступные в режиме редактирования текста (слева) и в режиме работы с надписью (справа). Обе надписи можно редактировать, параметры шрифта одинаковые.

Для форматирования заливки и контура текстовой надписи:

- выберите инструмент **Выбор объектов** и выделите одним кликом всю надпись,
- на панели Инструменты установите Цвет заливки, Цвет рамки, Толщина границы аналогично действиям с фигурами.

#### <span id="page-25-0"></span>Редактирование сгруппированных и заблокированных надписей

Тексты и размеры текстовых полей надписей, сгруппированных с другими объектами, можно редактировать без выполнения разгруппировки.

Для редактирования текста внутри группы:

• выполните двойной щелчок по тексту, убедитесь, что текстовое поле стало выделено голубой рамкой с точками, и приступите к редактированию.

Тексты и размеры текстовых полей заблокированных надписей можно редактировать без снятия блокировки. Также можно редактировать заблокированные сгруппированные надписи.

#### <span id="page-25-1"></span>Возможные действия с текстовыми полями

Текстовые надписи можно:

- редактировать и форматировать,
- управлять заливкой и контуром аналогично фигурам,
- копировать, удалять, вырезать,
- перемещать, поворачивать,
- масштабировать с сохранением пропорций и без,
- отражать по вертикали или горизонтали с сохранением пропорций и без,
- упорядочивать по слоям,
- блокировать и разблокировать,
- группировать и разгруппировывать с текстами, фигурами и рисунками,
- редактировать без снятия группировки,
- редактировать без снятия блокировки.

К текстовым полям можно:

- добавлять и удалять эффект анимации,
- добавлять и удалять ссылки переходов и гиперссылки,
- добавлять и удалять аудио.

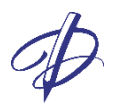

# <span id="page-26-0"></span>Рисованные линии

Инструмент **Карандаш** используют для рисования непрозрачных линий. При этом параметры линии могут быть установлены по желанию пользователя инструментами **Цвет** и **Толщина границы**. Прозрачность Карандаша регулировать можно.

Инструмент **Маркер** используют для рисования полупрозрачных линий или выделения текста. Прозрачность маркера регулировать нельзя.

Инструмент **Ластик** удаляет рисованные линии при щелчках по ним. Толщина Ластика не регулируется, линии удаляются целиком.

#### <span id="page-26-1"></span>Рисование Карандашом или Маркером

Для добавления рисованных от руки линий:

- выберите инструмент Карандаш (полностью настраиваемая линия) или Маркер (полупрозрачная линия),
- установите толщину линии (не нулевую) и цвет рамки,
- выберите курсором начальную точку на странице, нажмите и держите зажатой левую кнопку мыши,
- двигайте курсор;
- для завершения рисования отпустите левую кнопку мыши.

#### <span id="page-26-2"></span>Удаление рисованных линий Ластиком

Для удаления рисованных линий выполните одно их действий:

- выберите инструмент Ластик и щелкните им по линии. Линия удалится полностью;
- выделите линию и нажмите кнопку Delete, или кнопку Удалить в меню Правка, или кнопку Удалить в контекстном меню.

#### <span id="page-26-3"></span>Возможные действия с готовыми рисованными линиями

Рисованные линии можно редактировать:

- изменять цвет и толщину,
- копировать, удалять, вырезать,
- перемещать, поворачивать, масштабировать с сохранением пропорций и без,
- отражать по вертикали или горизонтали с сохранением пропорций и без,
- упорядочивать по слоям,
- блокировать и разблокировать,
- группировать и разгруппировывать,
- редактировать толщину и цвет у всех линий, входящих в группу, без снятия группировки
- редактировать толщину и цвет у всех линий, входящих в группу, без снятия блокировки .

К рисованным линиям можно:

- добавлять и удалять эффект анимации,
- добавлять и удалять ссылки переходов и гиперссылки,
- добавлять и удалять аудио.

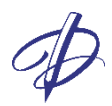

# <span id="page-27-0"></span>Группы

Редактор интерактивных презентаций Дидакта© обеспечивает весьма гибкую работу с группами. Группировать можно объекты как одного типа, так и разных, например, текст с фигурами и рисованными линиями, рисунок со значком динамика или видео с другой группой.

Операции группировка и разгруппировка описаны в разделе Группировка данного Руководства.

<span id="page-27-1"></span>Группировать можно незаблокированые объекты.

#### Возможные действия с группами

Группы можно редактировать, выделив всю группу:

- изменять цвет заливки у фигур, текстовых полей и значка динамика, входящих в группу,
- изменять цвет и толщину контура у фигур, рисованных линий, рамок тестового поля, рисунков, значка динамика и видео, входящих в группы.
- копировать, удалять, вырезать,
- перемещать, поворачивать, масштабировать с сохранением пропорций и без,
- отражать по вертикали или горизонтали с сохранением пропорций и без,
- упорядочивать по слоям,
- блокировать и разблокировать,
- группировать и разгруппировывать,
- работать с текстами, входящих в группу текстовых полей, без снятия группировки.

К группам, не содержащим динамик и/или видео, можно:

- добавлять и удалять эффект анимации,
- добавлять и удалять ссылки переходов и гиперссылки,
- добавлять и удалять аудио.

Если у элементов группы были ссылки, то при установке ссылки на группу будет работать ссылка на группу. При разгруппировке будут работать исходные ссылки на элементах группы.

Если к элементам группы были добавлены звуки, то при добавлении звука на группу будет проигрываться звук на группе. При разгруппировке будут проигрываться исходные звуки, добавленные к элементам группы.

# <span id="page-27-2"></span>Анимация объектов

Редактор интерактивных презентаций Дидакта© позволяет анимировать объекты.

Эффект анимации можно добавлять к одному объекту или нескольким отдельным или сгруппированным объектам.

#### <span id="page-27-3"></span>Добавление эффекта анимации

Чтобы добавить эффект анимации к объекту:

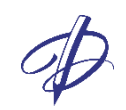

- выделите объект, на вкладке Анимация нажмите кнопку Добавить анимацию
- откроется окно для указания эффекта анимации, показанное на Рис. 23,
- выберите один из эффектов,
- нажмите **ОК.**

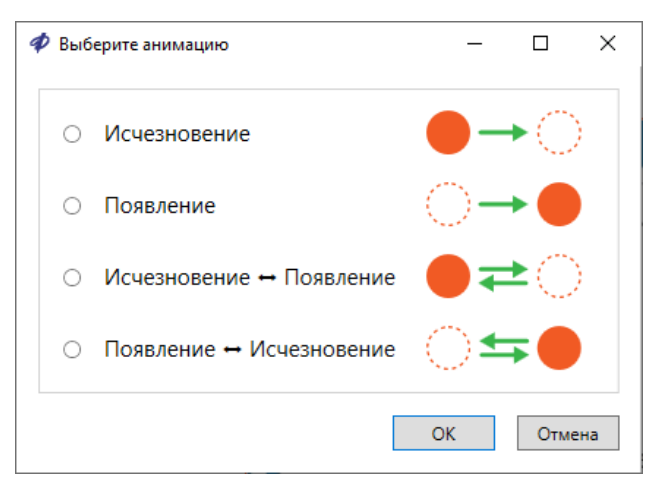

Рис. 23. Виды эффектов анимации, доступных по кнопке Добавить анимацию.

Чтобы удалить эффект анимации, выделите объект и нажмите кнопку Удалить анимацию.

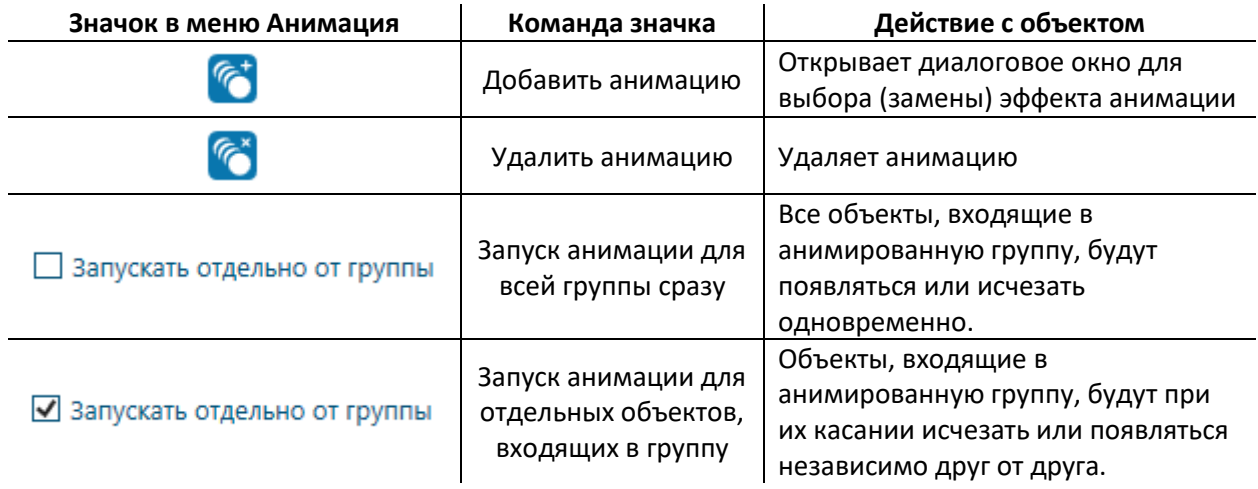

Таблица 6. Кнопки настройки анимации в меню Анимация.

Редактор Дидакта© поддерживает 4 эффекта анимации:

- **Исчезновение**. Однократный эффект. Объект изначально отображается на слайде, при его касании исчезает.
- **Появление**. Однократный эффект. Объект изначально отсутствует на слайде, при его касании появляется.
- **Исчезновение-Появление**. Многократный эффект. Объект изначально отображается на слайде, при первом касании исчезает, при втором касании появляется, и т.д.
- **Появление-Исчезновение**. Многократный эффект. Объект изначально не отображается на слайде, при первом касании появляется, при втором касании исчезает, и т.д.

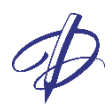

#### <span id="page-29-0"></span>Особенности анимации для групп

Эффект анимации можно добавлять на группу элементов. Если птичка в поле «Запускать отдельно от группы» не проставлена, то установленный эффект анимации будет срабатывать для всех элементов группы вне зависимости от того, по какому из элементов будет произведено касание.

Если птичка в поле «Запускать отдельно от группы» проставлена, то эффект анимации будет происходить только для того объекта группы, по которому выполнено касание. Многоуровневая группировка не поддерживается. При анимировании группы из групп элементов каждый отдельный объект в составе групп будет при этом анимирован по-отдельности.

Анимированные объекты можно группировать с другими анимированными или неанимированными объектами. В этом случае:

- Без птички в поле «Запускать отдельно от группы» анимация анимированных объектов будет происходить при касаниях как этих объектов, так и неанимированных объектов, входящих в группу.
- С птичкой в поле «Запускать отдельно от группы» анимация анимированного объекта будет происходить независимо для каждого входящего в группу только при касаниях этого объекта.

#### <span id="page-29-1"></span>Воспроизведение анимации в Редакторе

При наведении курсора мыши на анимированный объект появляется подсказка ⋐  $Alt + \bigodot$  Появление  $\leftrightarrow$  Исчезновение .

Для воспроизведения анимации в Редакторе требуется зажать клавишу Alt и выполнить один щелчок левой кнопкой мыши по объекту с анимацией. Управление воспроизведением в Плеере производится только касаниями или щелчками.

#### <span id="page-29-2"></span>Возможные действия с анимированными объектами

Объекты с добавленными эффектами анимации можно:

- удалять, перемещать, поворачивать,
- масштабировать с сохранением пропорция и без,
- отражать по вертикали или горизонтали с сохранением пропорций и без,
- редактировать заливку и контур в разрешенных для данного типа объекта пределах,
- упорядочивать по слоям,
- блокировать и разблокировать,
- группировать с другими объектами и разгруппировывать,
- копировать и вставлять в текущую или другую презентацию Дидакта©,
- анимировать,
- добавлять ссылки переходов к страницам, файлам и веб-ресурсам.

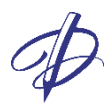

# <span id="page-30-0"></span>Аудио

Редактор интерактивных презентаций Дидакта© поддерживает файлы следующих аудиоформатов: \*.wav, \*.mp3, \*.m4a, \*.wma, \*.flac.

Есть два способа добавить аудио:

- добавить аудио в виде значка динамика через панель Инструменты,
- присоединить аудио к объекту через меню Объекты.

#### <span id="page-30-1"></span>Добавление аудио на страницу

Чтобы загрузить аудиофайл на страницу:

- выберите инструмент **Аудио**,
- в открывшемся диалоговом окне выберите аудиофайл,
- нажмите **Открыть**, в центре страницы появится значок динамика

#### <span id="page-30-2"></span>Присоединение аудио к объектам

Аудиофайлы могут быть добавлены без дополнительного визуального отображения к следующим объектам:

- рисункам,
- фигурам,
- надписям,
- рисованным линиям,
- группам этих элементов,
- видеофайлу, звуки будут проигрываться одновременно.

Чтобы добавить аудиофайл к одному объекту (рисунку, фигуре, группе) или сразу нескольким:

- выделите объект/объекты,
- 
- в меню Объекты нажмите кнопку **Редактировать звук**,
- в открывшемся диалоговом окне выберите аудиофайл,
- нажмите **Открыть**. Объект визуально не изменится, в меню Объекты появятся кнопки настройки аудио.

#### <span id="page-30-3"></span>Настройки аудио в Редакторе

При **выделенном** значке динамика или выделенном объекте **с присоединенным** звуком в пункте меню Объекты становятся активными следующие кнопки настройки звука

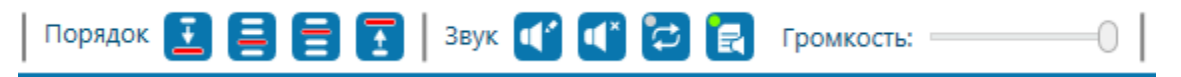

Рис. 24. Настройка звука в меню Объекты.

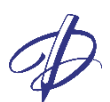

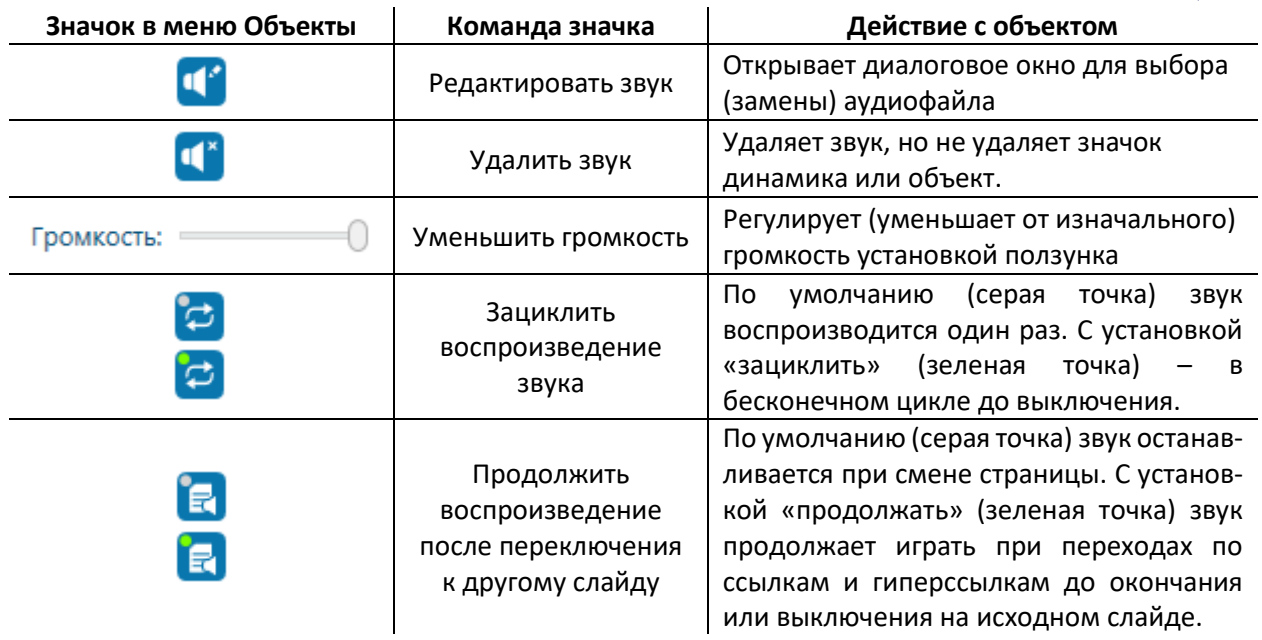

Таблица 7. Кнопки настройки аудио в меню Объекты.

#### <span id="page-31-0"></span>Воспроизведение аудио в Редакторе

При наведении курсора мыши на значок динамика или на объект с присоединенным звуком

появляется подсказка <u>для указанных ниже д</u>ействий.

Для воспроизведения звука в Редакторе воспользуйтесь следующими кнопками:

- Начало воспроизведения: Alt + один щелчок левой кнопкой мыши по объекту с аудио.
- Пауза: Alt + один щелчок левой кнопкой мыши.

 $H = Alt + Q$ 

• Стоп и перемотка в начало: Alt + двойной щелчок левой кнопкой мыши.

Управление воспроизведением в Плеере производится только касаниями или щелчками.

#### <span id="page-31-1"></span>Возможные действия с аудио

Значок динамика можно:

- удалять, перемещать, поворачивать,
- масштабировать с сохранением пропорция и без,
- отражать по вертикали или горизонтали с сохранением пропорций и без,
- редактировать цвет заливки, а также цвет и толщину контура,
- упорядочивать по слоям,
- блокировать и разблокировать,
- группировать с другими объектами и разгруппировывать,
- копировать и вставлять в текущую или другую презентацию Дидакта©.

К значку динамика и группам с динамиком нельзя добавить ссылку перехода.

Объекты с присоединенным аудио можно:

• удалять, перемещать, поворачивать,

- масштабировать с сохранением пропорция и без,
- отражать по вертикали или горизонтали с сохранением пропорций и без,
- редактировать заливку и контур в разрешенных для данного типа объекта пределах,
- упорядочивать по слоям,
- блокировать и разблокировать,
- группировать с другими объектами и разгруппировывать,
- копировать и вставлять в текущую или другую презентацию Дидакта©,
- анимировать,
- добавлять ссылки переходов к страницам, файлам и веб-ресурсам.

Перечисленные операции не влияют на воспроизведение аудио.

При добавлении аудио к видеофайлу в меню Объекты отображаются два ползунка регулировки громкости: Громкость и Громкость видео. При воспроизведении будут проигрываться оба звука со своими громкостями.

### <span id="page-32-0"></span>Видео

Редактор интерактивных презентаций Дидакта© поддерживает файлыследующих видеоформатов: \*.avi, \*.mp4, \*.mpeg, \*.mpg, \*.mov, \*.wmv, \*.mkv.

#### <span id="page-32-1"></span>Добавление видео на страницу

Чтобы загрузить видеофайл на страницу:

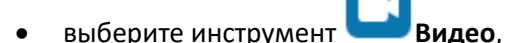

- откроется окно для указания файлов видео и заставки для видео, показанное на Рис. 25,
- нажмите кнопку Выбрать видео, в окне загрузки выберите файл,
- если требуется заставка, нажмите кнопку Выбрать заставку, в окне загрузки выберите изображение.
- нажмите **ОК.**

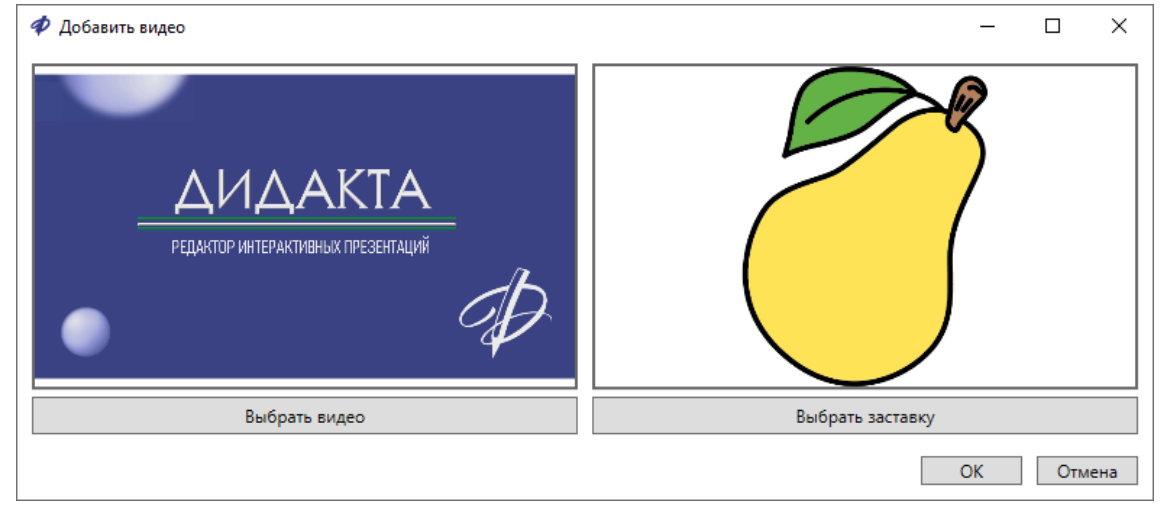

Рис. 25. Окно **Добавить видео** для указания файлов видео и заставки.

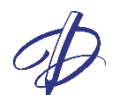

 $\mathbf{A}$  Alt +  $\mathbf{A}$ 

Изображение заставки будет отмасштабировано по размеру поля видео, а оставшиеся поля заполнены белым цветом.

#### <span id="page-33-0"></span>Воспроизведение видео в Редакторе

При наведении курсора мыши на видеофайл или его заставку появляется подсказка для указанных ниже действий.

Для воспроизведения видео в Редакторе воспользуйтесь следующими кнопками:

- Начало воспроизведения: Alt + один щелчок левой кнопкой мыши.
- Пауза: Alt + один щелчок левой кнопкой мыши.
- Стоп и перемотка в начало: Alt + двойной щелчок левой кнопкой мыши.

Управление воспроизведением в Плеере производится только касаниями интерактивной доски или щелчками мыши на компьютере.

#### <span id="page-33-1"></span>Возможные действия с видео

Прямоугольник с видео можно:

- удалять, перемещать, поворачивать,
- масштабировать с сохранением пропорций или без,
- добавлять рамку с регулировкой толщины и цвета,
- отражать по вертикали или горизонтали с сохранением пропорций и без,
- упорядочивать по слоям,
- блокировать и разблокировать,
- группировать с другими объектами и разгруппировывать,
- копировать и вставлять в текущую или другую презентацию Дидакта©,
- анимировать.

На прямоугольник с видео можно добавить звук, но нельзя добавить ссылку.

**Видео не встраивается в сохраненный проект. Для переноса на другой компьютер скопируйте видео в папку или подпапку с проектом.**

#### <span id="page-33-2"></span>Ссылки и гиперссылки

Добавить ссылку перехода на страницу проекта, или на внешний файл, или гиперссылку на вебстраницу, а также удалить имеющуюся ссылку можно через раздел Ссылка меню Объекты:

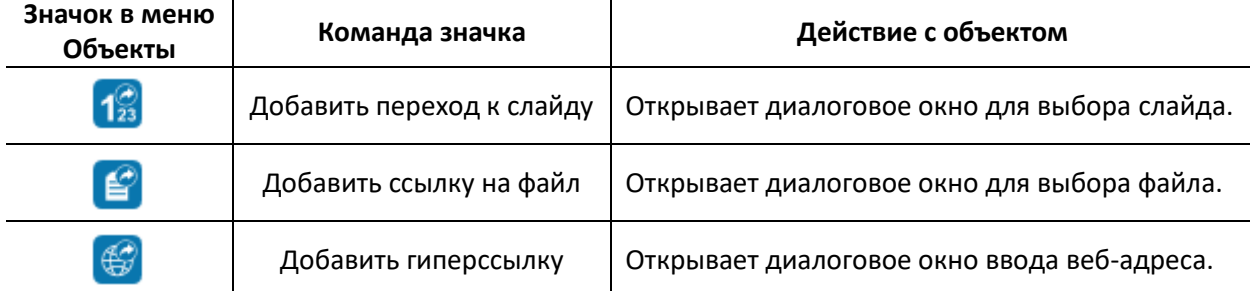

34

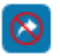

Удалить ссылку Удаляет ссылку.

Таблица 8. Кнопки ссылок в меню Объекты.

Ссылки и гиперссылки могут быть добавлены к следующим объектам без дополнительного визуального отображения:

- рисункам,
- фигурам,
- надписям,
- рисованным линиям,
- группам этих элементов.

<span id="page-34-0"></span>На объект можно добавить одну из ссылок: либо на слайд, либо на файл, либо на веб-страницу.

#### Ссылки переходов между страницами презентации

Чтобы к объекту добавить ссылку перехода на другую страницу:

- выделите объект,
- в меню Объекты нажмите кнопку **Добавить переход к слайду**,
- в открывшемся диалоговом окне выберите один из вариантов: **Первая**, **Предыдущая**, **Следующая**, **Последняя** или укажите **номер** слайда,
- нажмите **ОК**,
- объект визуально не изменится, в меню Объекты появится кнопка Удалить ссылку.

Чтобы удалить ссылку, выделите объект и нажмите кнопку Удалить ссылку.

Чтобы отредактировать ссылку перехода на другую страницу:

- выделите объект,
- в меню Объекты нажмите кнопку **Добавить переход к слайду**. Если ссылка была установлена, то будет отображено ее текущее значение. Если ссылка не была установлена или выделены несколько объектов с разными ссылками, то будет отображаться пустая строка.
- в открывшемся диалоговом окне выберите один из вариантов: **Первая**, **Предыдущая**, **Следующая**, **Последняя** или укажите **номер** слайда,
- нажмите **ОК**.

#### <span id="page-34-1"></span>Ссылки на внешние файлы

Чтобы к объекту (рисунку, фигуре или надписи) добавить ссылку перехода на внешний файл:

- выделите объект,
- в меню Объекты нажмите кнопку **Добавить ссылку на файл**,
- в открывшемся диалоговом окне выберите файл,
- нажмите **ОК**,
- объект визуально не изменится, в меню Объекты появится кнопка Удалить ссылку.

Редактирование и удаление ссылки на файл осуществляется аналогично ссылке на слайд.

#### <span id="page-35-0"></span>Гиперссылки на веб-страницы

Чтобы к объекту (рисунку, фигуре или надписи) добавить ссылку перехода по веб-адресу:

- выделите объект,
- в меню Объекты нажмите кнопку **Добавить гиперссылку**,
- в открывшемся диалоговом окне укажите веб-адрес ресурса,
- нажмите **ОК**,
- объект визуально не изменится, в меню Объекты появится кнопка Удалить ссылку.

Редактирование и удаление ссылки на веб-страницу осуществляется аналогично ссылке на слайд.

#### <span id="page-35-1"></span>Переходы по ссылкам и гиперссылкам в Редакторе

При наведении курсора мыши на объект со ссылкой появляется текстовая подсказка «Для перехода по ссылке нажмите и удерживайте клавишу Alt и щелкните левой кнопкой мыши».

Для перехода по ссылкам в Редакторе:

• выполните один щелчок левой кнопкой мыши по объекту со ссылкой при зажатой клавише Alt.

Переходы в Плеере производятся только касаниями или щелчками.

#### <span id="page-35-2"></span>Возможные действия с объектами с прикрепленными ссылками

Объекты (рисунки, фигуры, надписи, рисованные линии, группы), к которым добавлены ссылки, можно:

- удалять, перемещать, поворачивать,
- масштабировать с сохранением пропорций и без,
- отражать по вертикали или горизонтали с сохранением пропорций и без,
- настраивать параметры заливки и контура, если у объекта есть такие параметры,
- упорядочивать по слоям,
- блокировать и разблокировать
- группировать с другими объектами и разгруппировывать,
- анимировать,
- добавлять звук.

Эти действия не влияют на работу ссылок.

При группировке двух и более объектов со ссылками каждый из них сохраняет свою ссылку.

При добавлении ссылки на группу из объектов со ссылками будет работать ссылка, добавленная на группу. При снятии группировки – ссылки, которые были на объектах до группировки.

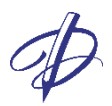

## <span id="page-36-0"></span>Полезные советы и подсказки

Данный раздел содержит полезные советы и подсказки, которые могут пригодиться во время работы в редакторе:

- 1. **При сбоях или закрытии несохраненного проекта** изменения будут утеряны в текущем файле, но сохранены в файле Резервная копия.
- 2. Панели *Инструменты* и *Страницы* можно скрыть, оставив больше места для рабочей области редактора.
- 3. **Отображаемая область страницы** зависит от размера окна приложения редактора: при изменении размера окна приложения следует выполнить команду *По размеру страницы* во вкладке *Вид* строки меню редактора.
- 4. Чтобы **произвести какие-либо действия с объектом**, сначала следует выбрать инструмент *Выбор объекта* и кликнуть левой кнопкой мыши на нужный объект (тем самым его выбрав).
- 5. Чтобы **выделить несколько объектов** кликами мышью, удерживайте нажатой клавишу Shift.
- 6. Чтобы **выделить несколько объектов**, в том числе, спрятанных за заблокированным, обведите область прямоугольником выделения так, чтобы захватить нужные объекты целиком.
- 7. Чтобы **масштабировать фигуры и надписи** с сохранением пропорций, удерживайте нажатой клавишу Ctrl.
- 8. Для **быстрого перехода к редактированию** текста выполните двойной клик по текстовому полю. Редактирование возможно также для сгруппированных и заблокированных надписей.
- 9. **Меняйте размер текстового поля** в режиме редактирования надписи, потянув за угловые или боковые точки **курсором мыши**. Изменения возможны также у сгруппированных и заблокированных надписей.
- 10. Чтобы **выровнять** расположение объектов на странице, воспользуйтесь **Сеткой** на вкладке Вид. Сетка отображается только в редакторе.
- 11. Чтобы отменить последние действия, воспользуйтесь кнопкой Отменить на панели Инструменты, или вкладке Правка, или горячими клавишами Ctrl+Z. Чтобы вернуть отмененные действия, воспользуйтесь кнопкой на вкладке Правка, или горячими клавишами Ctrl+Y.

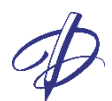

- 12. Чтобы **сопроводить переход по ссылке звуком**, добавьте на объект ссылку и звук и в настройках звука нажмите кнопку **Продолжить воспроизведение после перехода к другому слайду**.
- 13. Можно группировать объекты с разными эффектами анимации и с неанимированными объектами. Получившиеся группы можно перемещать или блокировать.
- 14. Чтобы узнать, какой эффект анимации присоединен к объекту, наведите на него курсор мыши, в всплывающей подсказке будет отражено название эффекта.